## Reset your Username and Password

Last Modified on 03/13/2023 2:01 pm EDT

Participated in a GiveSmart fundraiser in the past and looking to participate in a new upcoming campaign, but forgot your username and/or password? When you attempt to sign in to a new campaign to participate in the fundraising, click the blue **Forgot Username or Password** link.

Follow the steps to reset your username and password to sign and register.

NOTE: If you do not have access to the phone number or email address listed on your account, please reach out to the Event [Coordinator](http://help.givesmart.com/help/manage-user-details) who can assist in updating your **email or phone number** on file.

## Access and reset

To reset, first access your GiveSmart account to update your username and/or password. Once updated and saved you land on the **Home** page of the campaign site as a registered user.

- 1. Click **Sign In or Register** or **Sign In** within a campaign site.
- 2. Click the blue **Forgot Username or Password**. (If you are an Admin, select **Admin Log In** and follow the same steps.)

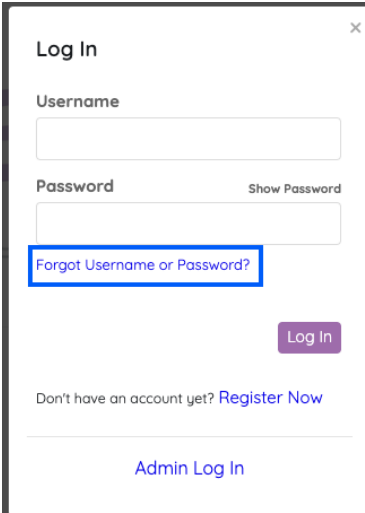

3. Select Mobile Number or Email.

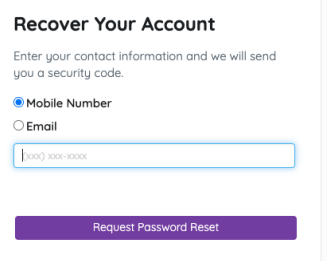

When entering your mobile number. 1. Click **Send Pin.**

- 2. Enter the security code sent via text.
- When entering email.
	- 1. Click **Request Password Reset**.
	- 2. Enter security code sent via email.
- 4. Update username and/or password.

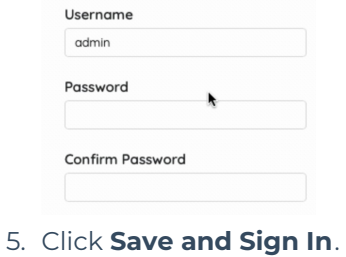